# <span id="page-0-0"></span>设置序列属性(Y轴)

# 柱子宽度

#### 属性说明

设置柱图中柱子的宽度。

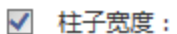

#### 预览效果

两种不同的柱子宽度效果对比,如图:

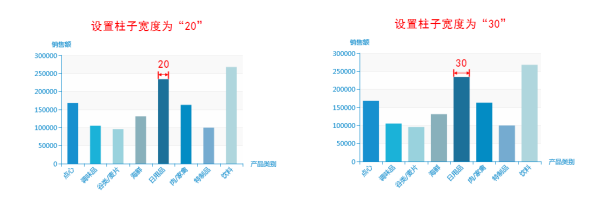

20

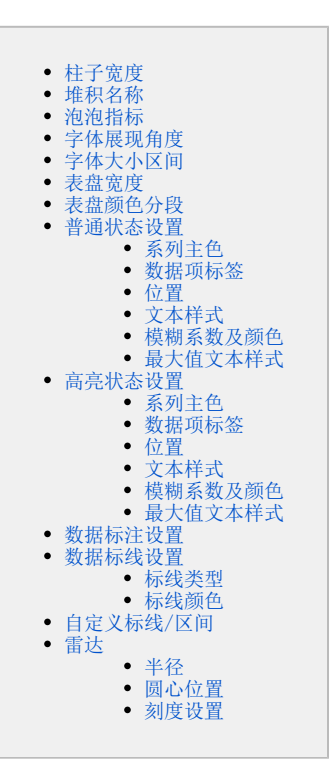

## <span id="page-0-1"></span>堆积名称

#### 属性说明

设置指标(Y)轴字段的堆积名称,输出图形时会自动识别各字段的堆积名称,使堆积名称相同的序列进行堆 积展示。

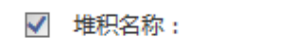

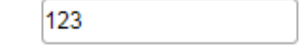

#### 预览效果

在堆积柱图中实现分组堆积,其中单价和数量进行堆积,销售额单独展示;

设置单价和数量的堆积名称都为"123",销售额的堆积名称不作设置,如下图所示:

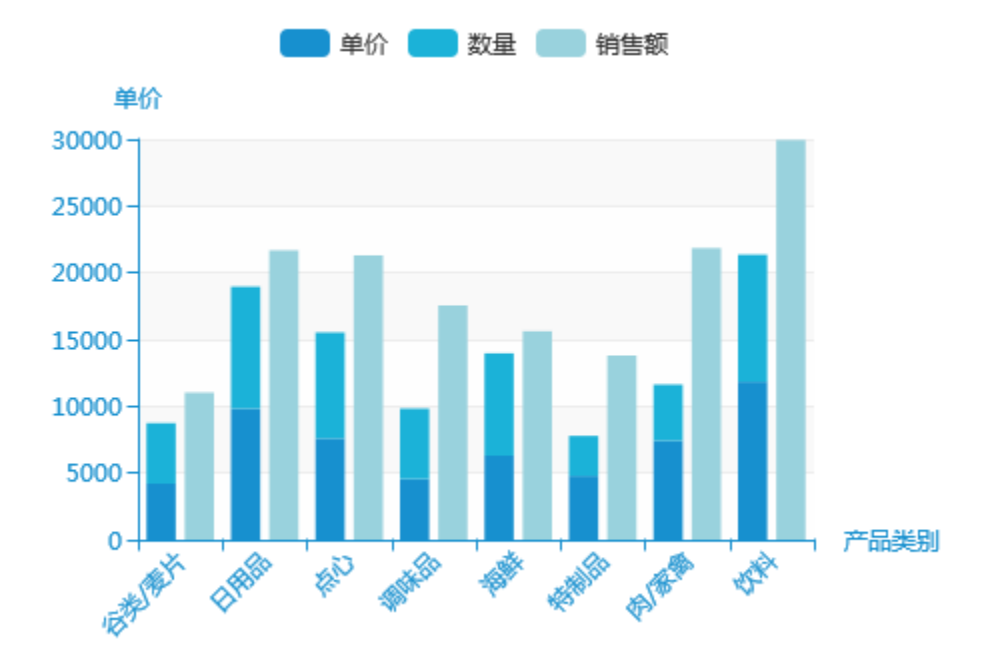

# <span id="page-1-0"></span>泡泡指标

#### 属性说明

设置某字段绑定为泡泡指标,则数据的值越大,数据点就越大。

√ 泡泡指标:

销售额

180000

150000

120000

90000

60000

30000

 $\mathbf{0}$ 

绑定字段 销售额

月

 $09$  10 11 12

 $\checkmark$ 

#### 预览效果

设置与不设置泡泡指标效果对比,如下:

 $01$   $02$   $03$   $04$   $05$ 

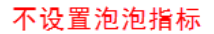

06  $07\,$ 08

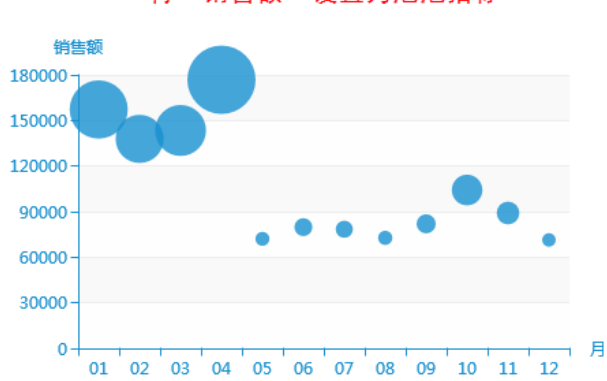

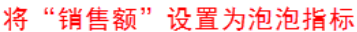

<span id="page-1-1"></span>字体展现角度

#### 属性说明

设置词云图中字体的展现角度。

✓ 字体展现角度:  $\overline{0}$  $0-45$  0-90  $0-135$  0-180  $0-225$  0-27

字体角度默认为逆时针方向;0度为从左下角方向到右下角方向,45度为从左下角方向到右上角方向,90度为左下角到左上角,以此类推。 比如选择 0-45, 则字体的展现角度有0度和45度;选择 0-135, 则字体的展现角度有0度、45度、90度、135度。

#### 预览效果

设置不同范围的字体展现角度效果对比,如下:

#### 设置字体展现角度为"0-45"

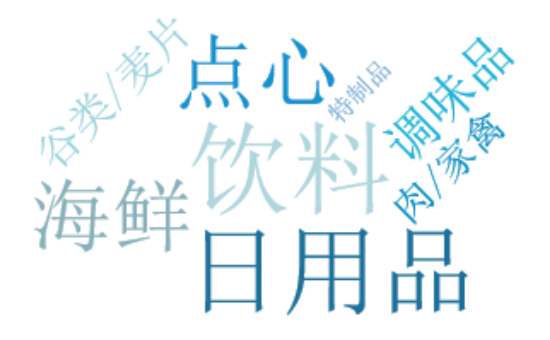

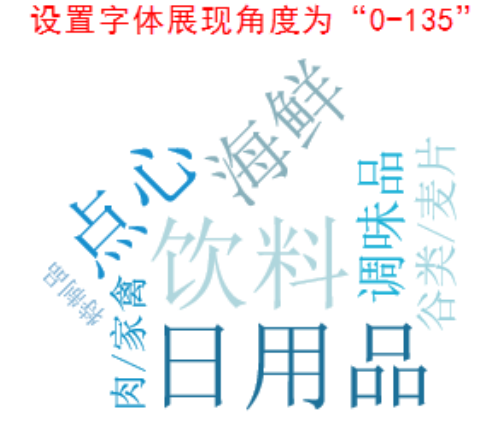

## <span id="page-2-0"></span>字体大小区间

#### 属性说明

设置词云图字体的大小。输入最小值和最大值,则字体的大小在此区间内按照数据值的大小自动分配。如设置区间为30-60,则数据值最小的字体大小为 30,数据值最大的字体大小为60。

字体大小区间: 最小值30 最大值60 ✓

#### 预览效果

设置最小值相同,最大值不同的字体大小区间效果对比,如下:

设置字体大小区间为最小值15, 最大值60

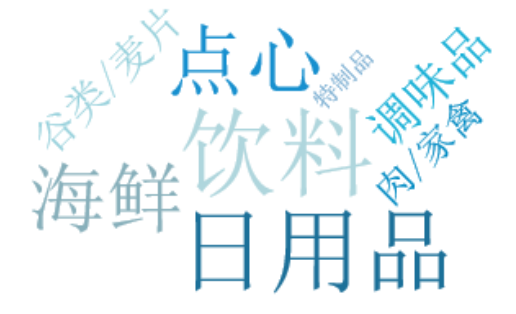

设置字体大小区间为最小值15. 最大值80

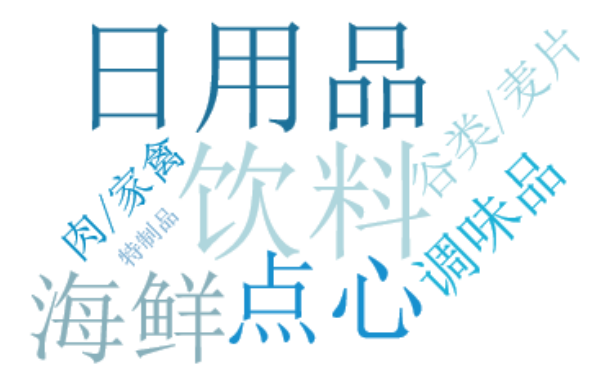

设置字体大小区间为最小值15, 最大值60

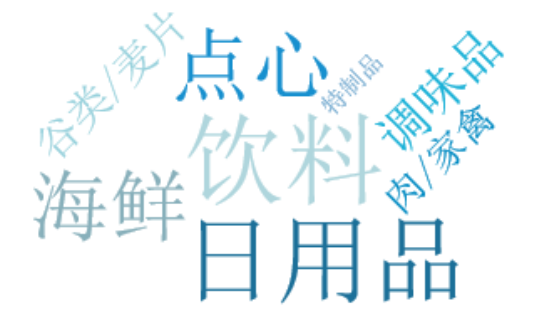

设置字体大小区间为最小值30, 最大值60

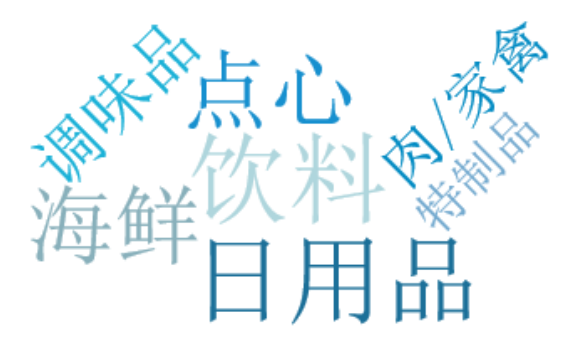

#### <span id="page-3-0"></span>表盘宽度 属性说明 设置表盘的宽度。 10 √ 表盘宽度: 预览效果 设置不同数值大小的表盘宽度效果对比,如下: 设置表盘刻度为"10" 设置表盘刻度为 "5" 4360 4360 5232 5232 3488 3488 2616 6104 2616 6104 销售量 销售量 6976 1744 6976 1744 872 872 7927 7927  $\overline{0}$ 8720 8720 0

# <span id="page-3-1"></span>表盘颜色分段

# 属性说明

表盘可以被分成不同颜色的多段,每段的结束位置和颜色可以设置;

结束值范围是0到1,比如0.4是表盘40%的位置,最后的结束位置一定是1,否则表盘会显示不全.

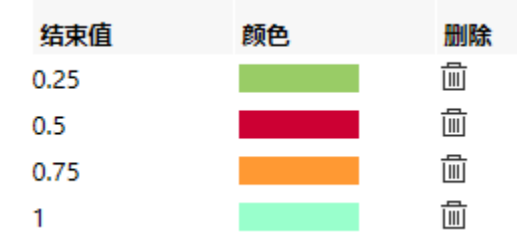

#### 预览效果

将表盘分为四个部分,每个部分的颜色都不同,效果如下:

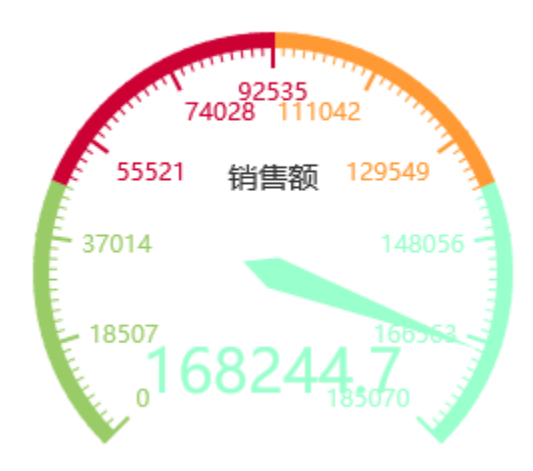

# <span id="page-4-0"></span>普通状态设置

序列属性(Y)轴的普通状态设置包括"系列主色、数据项标签、位置、文本样式"等。

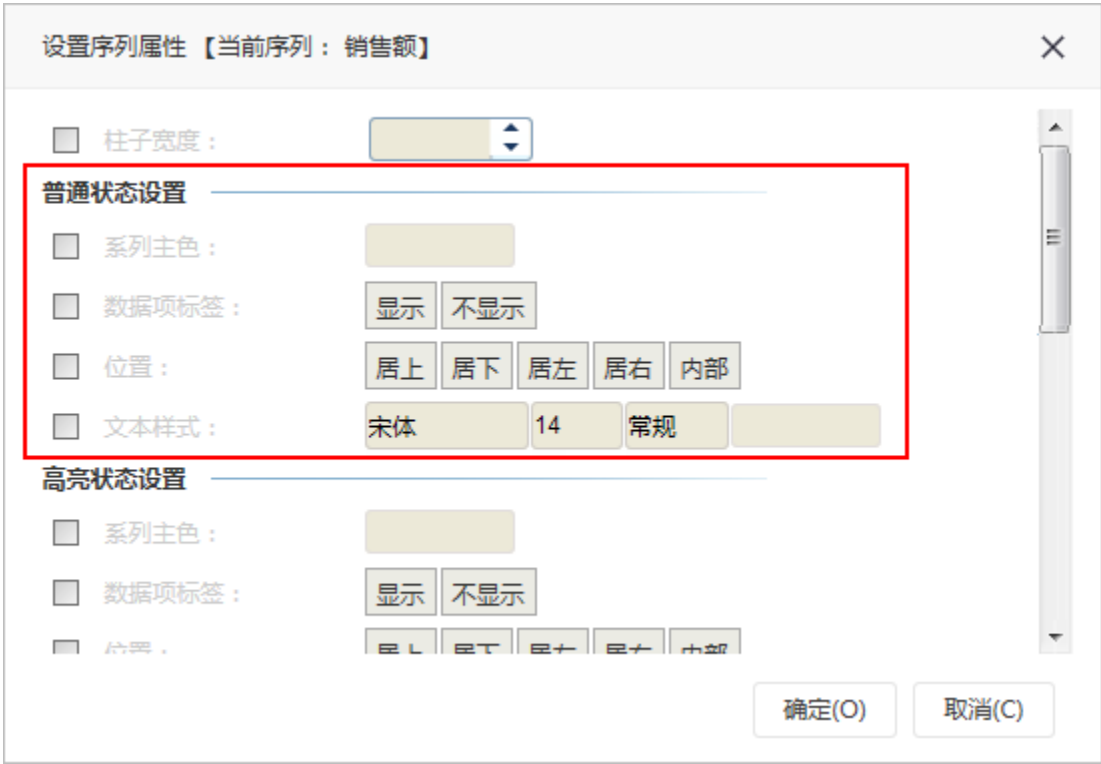

### <span id="page-5-0"></span>系列主色

#### 属性说明

设置柱子的颜色。

√ 系列主色:

#### 预览效果

两种不同的系列主色效果对比,如图:

<span id="page-5-1"></span>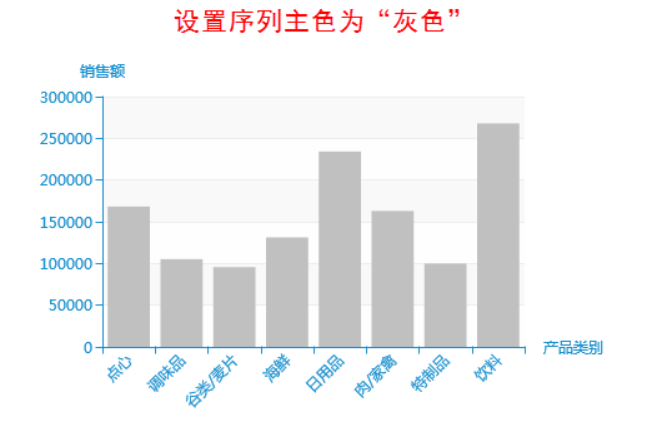

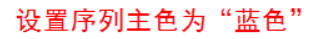

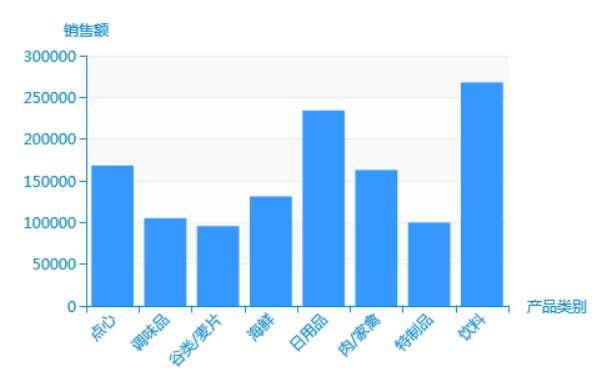

### 数据项标签

#### 属性说明

设置是否显示数据项标签,即指标轴的数值是否在图形中显示。

√ 数据项标签:

显示 不显示

#### 预览效果

设置显示与不显示数据项标签效果对比,如图:

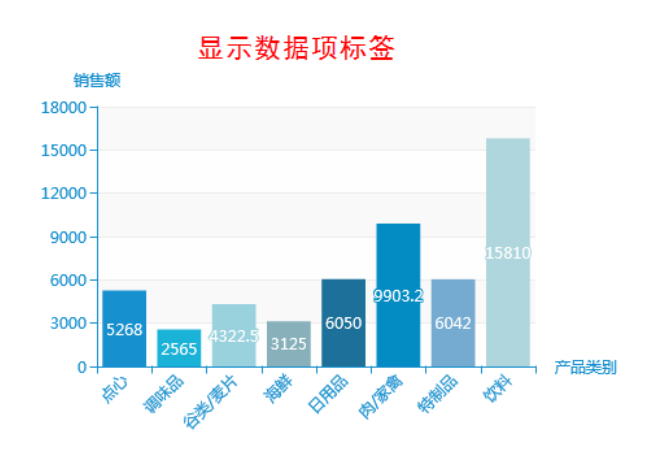

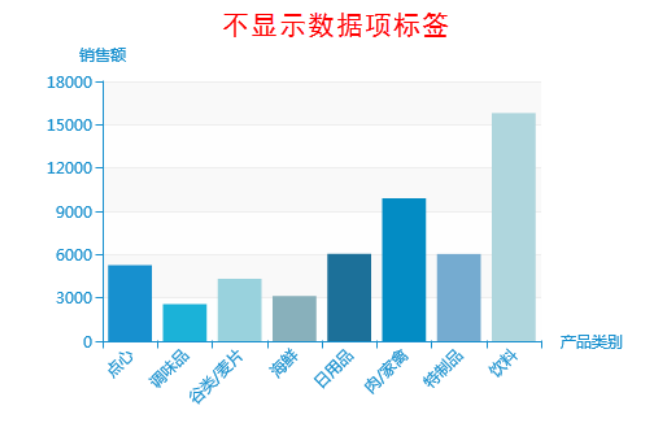

### <span id="page-6-0"></span>位置

#### 属性说明

设置柱子上的数据项标签的位置。

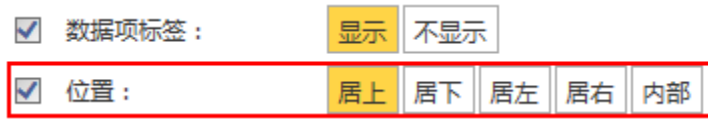

#### 预览效果

设置两种不同的数据项标签位置效果对比,如图:

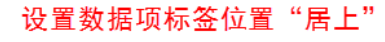

<span id="page-6-1"></span>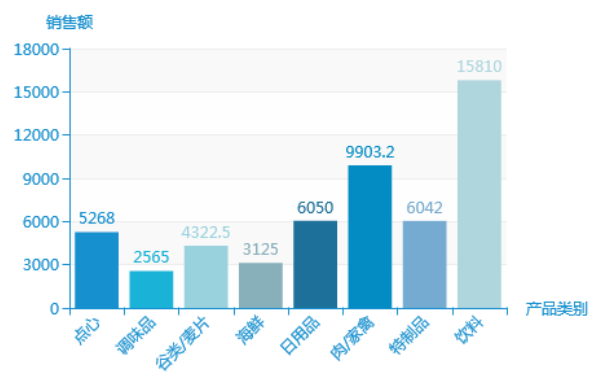

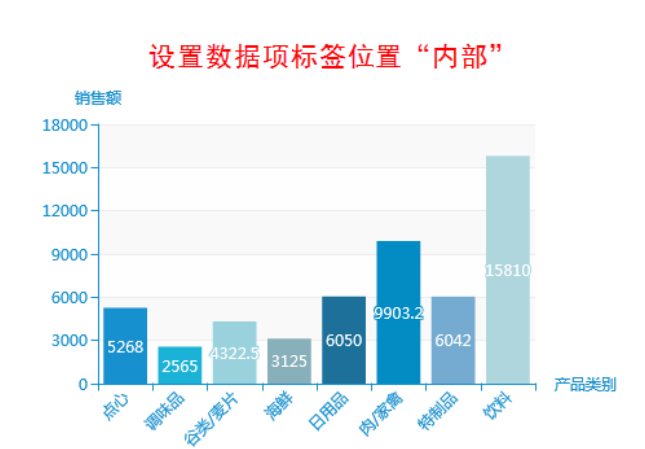

### 文本样式

#### 属性说明

设置数据项标签的文本样式。

可设置文本的字体、字号、字形和颜色。

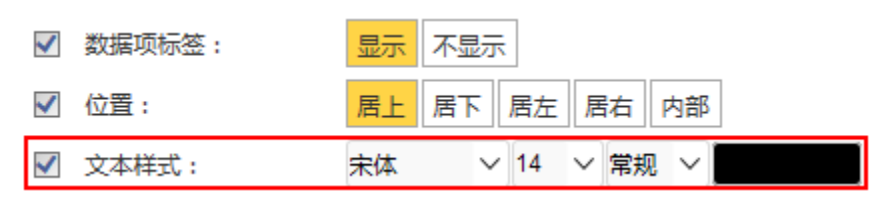

#### 预览效果

设置不同文本样式的数据标签效果对比,如图:

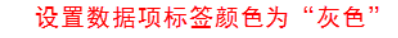

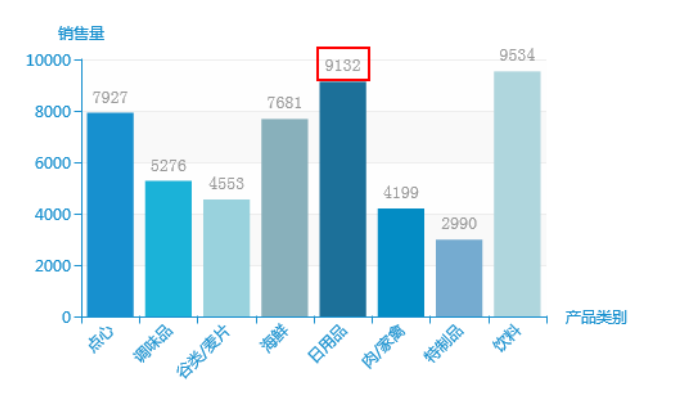

 $15 - 4$ 

#### 设置数据项标签颜色为"深红色"

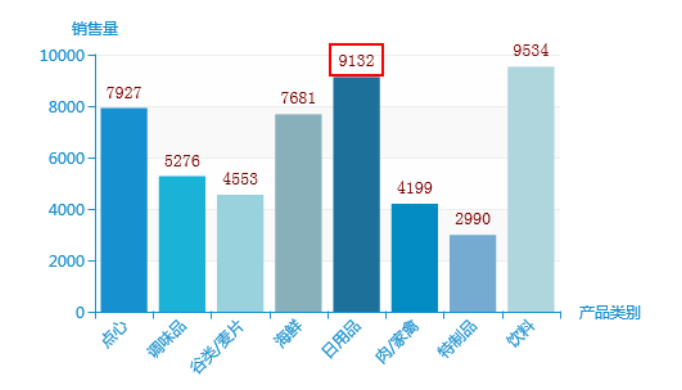

### <span id="page-7-0"></span>模糊系数及颜色

#### 属性说明

设置词云图中文本的模糊系数及模糊的颜色。

√ 模糊系数及颜色:

#### 预览效果

设置颜色都为黑色,不同的模糊系数效果对比,如下:

### 设置模糊系数为"8"

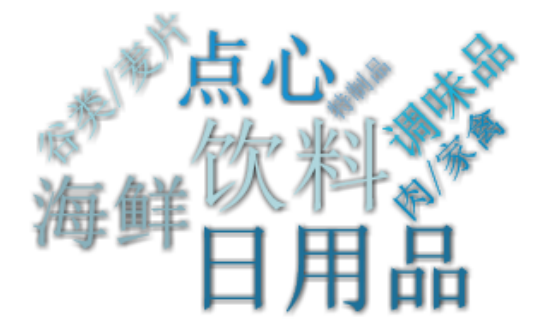

设置模糊系数都为15,不同颜色效果对比,如下:

### 设置颜色为"深红色"

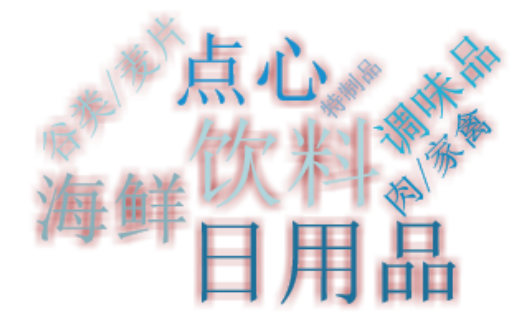

### 设置模糊系数为"16"

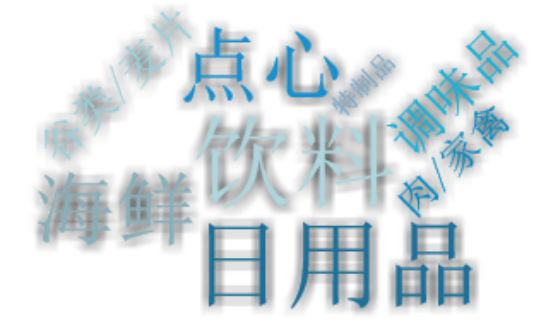

设置颜色为"黑色"

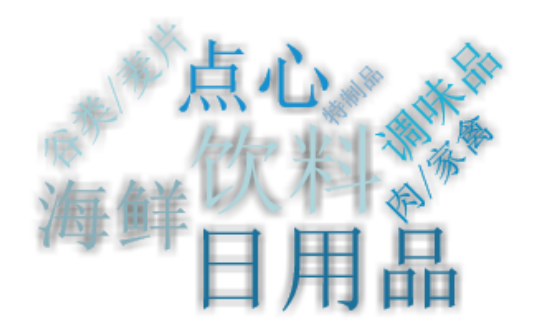

### <span id="page-8-0"></span>最大值文本样式

#### 属性说明

设置词云图中最大值的文本样式。

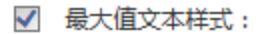

宋体 ▽ 常规 ∨

#### 预览效果

设置最大值不同文本样式的效果对比,如下:

### 设置字体为"宋体",颜色为"红色"

设置字体为"黑体", 颜色为"紫色"

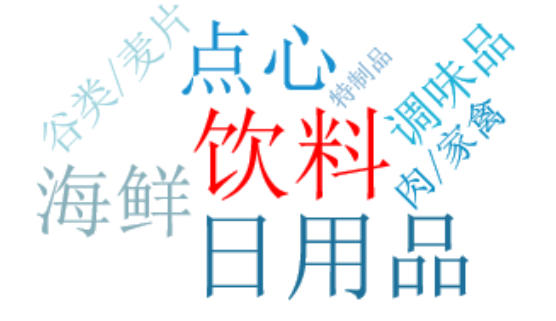

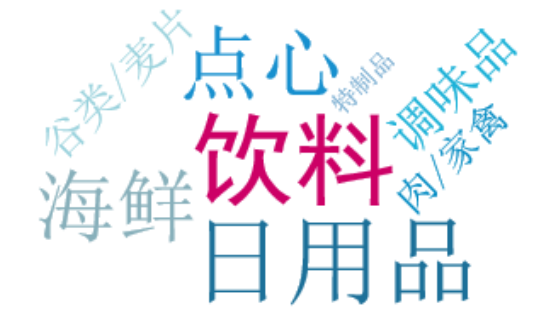

# <span id="page-9-0"></span>高亮状态设置

序列属性(Y)轴的高亮状态设置包括"系列主色、数据项标签、位置、文本样式"等。 高亮:当鼠标光标选中或移至某柱子时,该柱子呈现高亮状态。

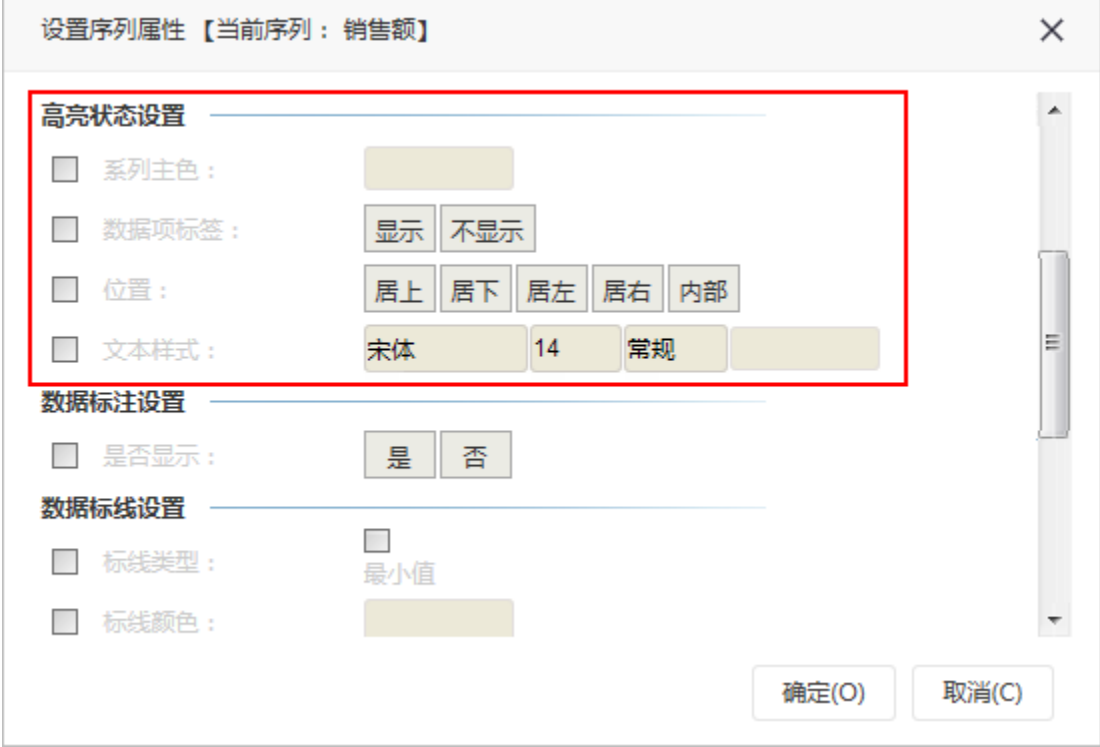

### <span id="page-9-1"></span>系列主色

#### 属性说明

设置当鼠标光标选中或移至某柱子时,该柱子的颜色。

#### 高亮状态设置

 $\checkmark$ 系列主色:

#### 预览效果

设置不同的系列主色高亮的效果对比,如图:

#### 设置系列主色为"深红色"

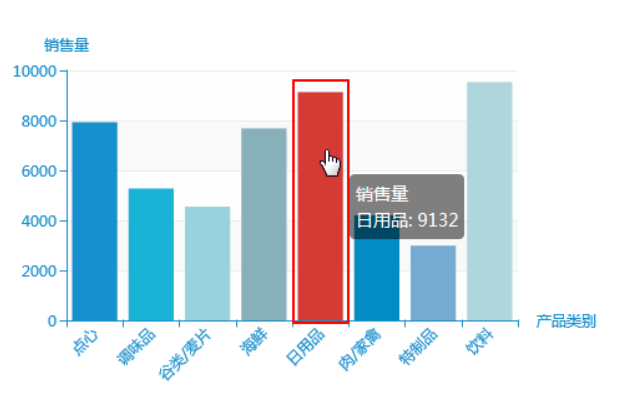

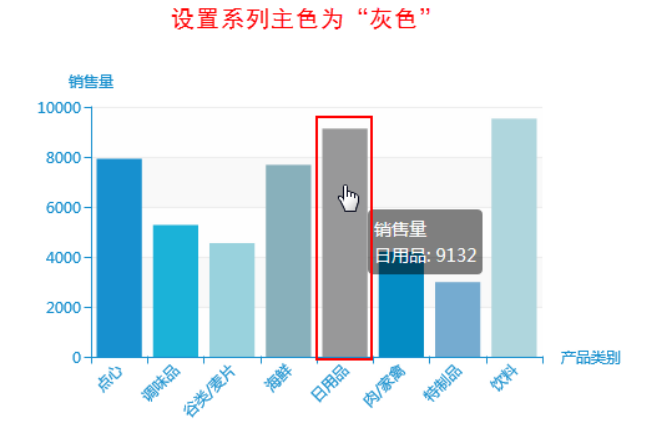

### <span id="page-10-0"></span>数据项标签

#### 属性说明

设置当鼠标光标选中或移至某柱子时,该柱子是否显示数据项标签。

数据项标签: 显示  $\checkmark$ 不显示

#### 预览效果

设置高亮时显示与不显示数据项标签效果对比,如图:

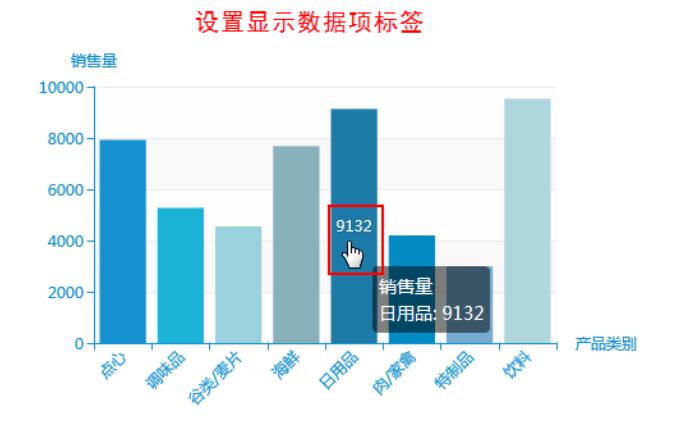

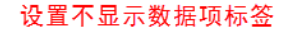

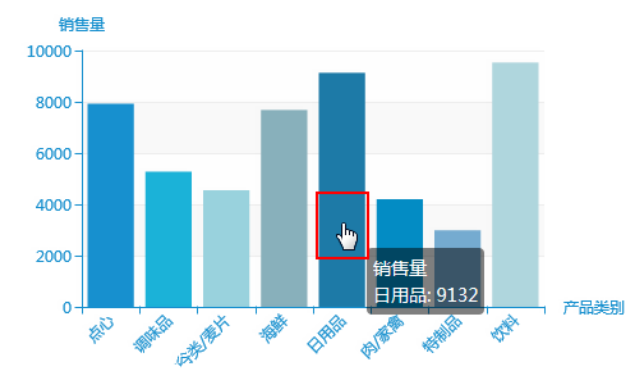

### <span id="page-10-1"></span>位置

#### 属性说明

设置当鼠标光标选中或移至某柱子时,该柱子的数据项标签的位置。

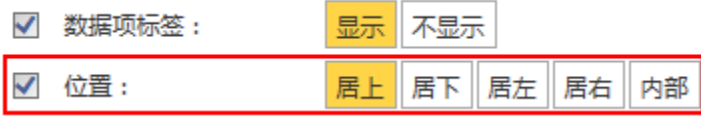

#### 预览效果

设置高亮时数据项标签不同的位置效果对比,如图:

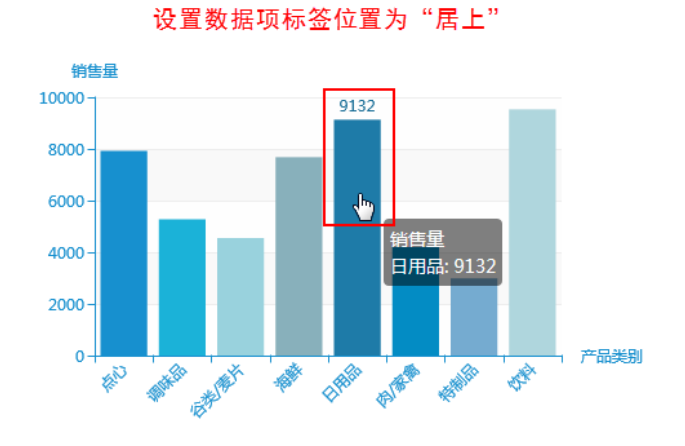

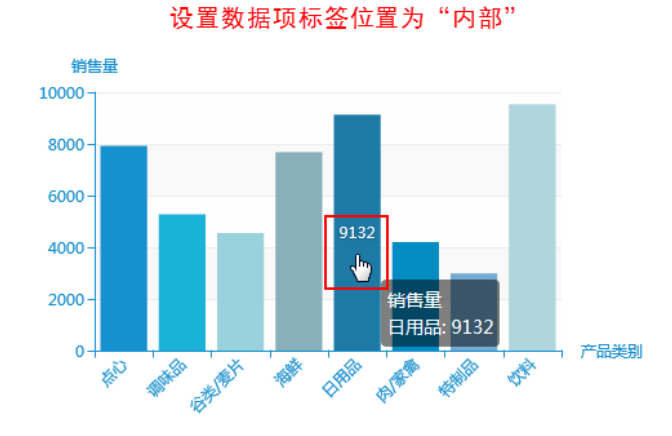

### <span id="page-11-0"></span>文本样式

#### 属性说明

设置当鼠标光标选中或移至某柱子时,该柱子的数据项标签的文本样式。

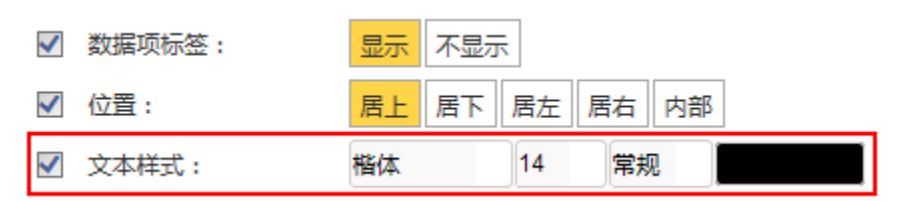

#### 预览效果

设置高亮时数据项标签的不同文本样式效果对比,如图:

设置文本字体为"楷体",颜色为"蓝色"

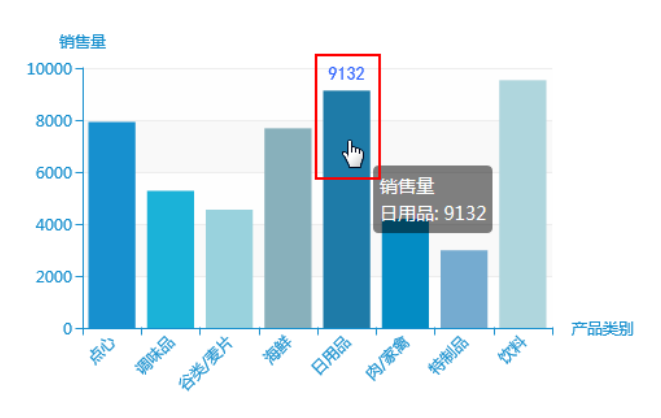

设置文本字体为"宋体",颜色为"黑色"

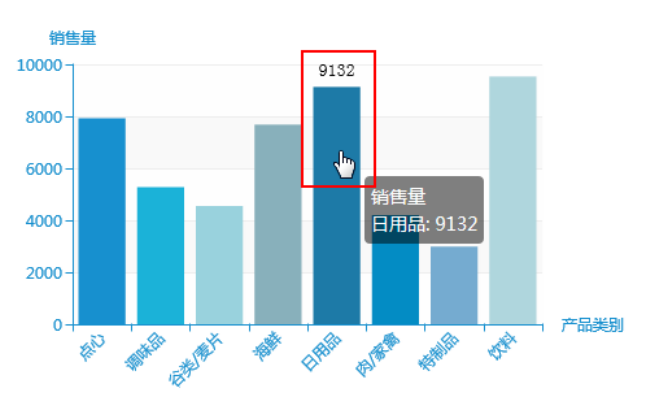

### <span id="page-12-0"></span>模糊系数及颜色

#### 属性说明

设置词云图文本高亮时的模糊系数及模糊的颜色。

 $\bf{8}$ √ 模糊系数及颜色:  $\checkmark$ 

#### 预览效果

设置模糊系数都为15,不同颜色的效果对比,如下:

### 设置颜色为"深红色"

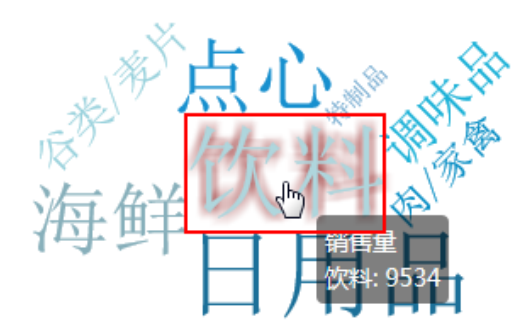

设置颜色都为黑色,不同模糊系数的效果对比,如下:

### 设置模糊系数为"8"

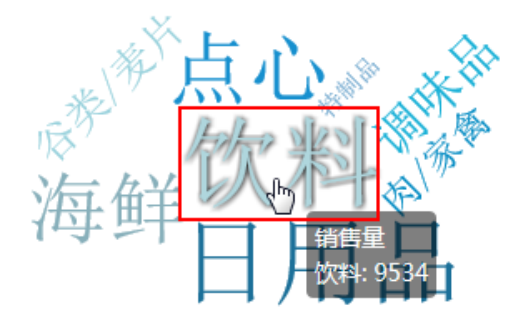

设置颜色为"绿色"

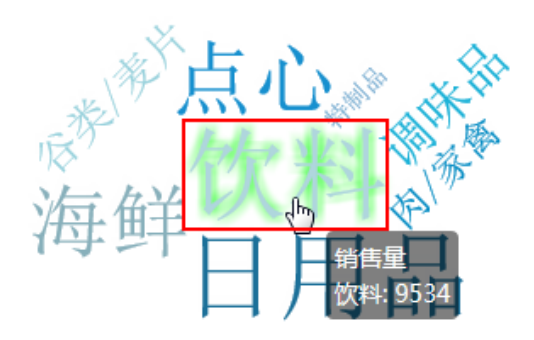

设置模糊系数为"16"

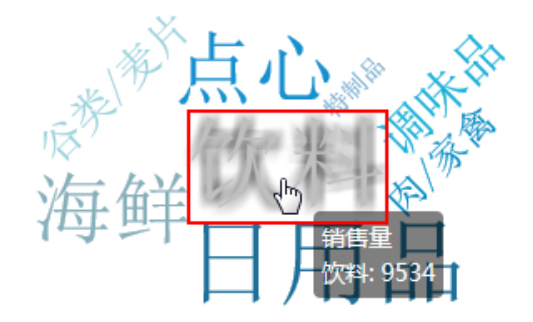

### <span id="page-12-1"></span>最大值文本样式

#### 属性说明

设置词云图中最大值高亮时的文本样式

√ 最大值文本样式:

▽ 常规 ▽

### 预览效果

设置最大值不同的文本样式效果对比,如下:

楷体

### 设置字体为"楷体",颜色为"红色"

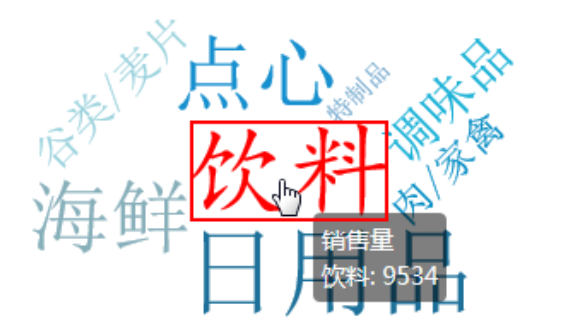

### 设置字体为"仿宋",颜色为"褐色"

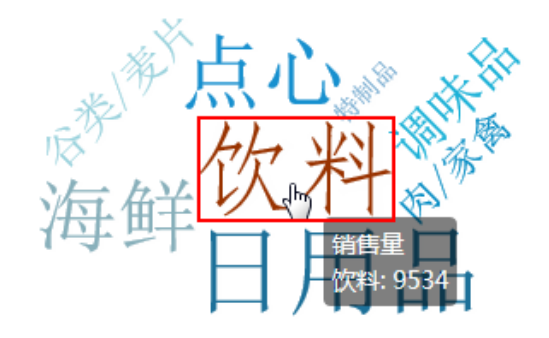

### <span id="page-13-0"></span>数据标注设置

#### 属性说明

设置是否显示数据的最大值和最小值。

✔ 是否显示:

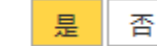

#### 预览效果

设置显示数据标注,如图:

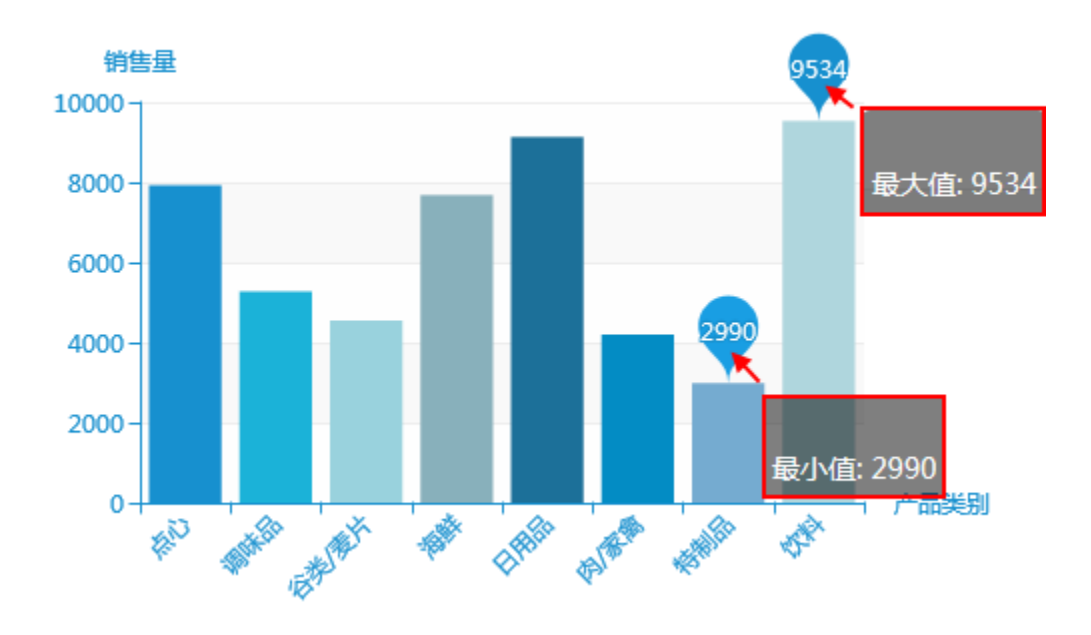

### <span id="page-13-1"></span>数据标线设置

序列属性(Y)轴的数据标线设置包括"标线类型,标线颜色"。

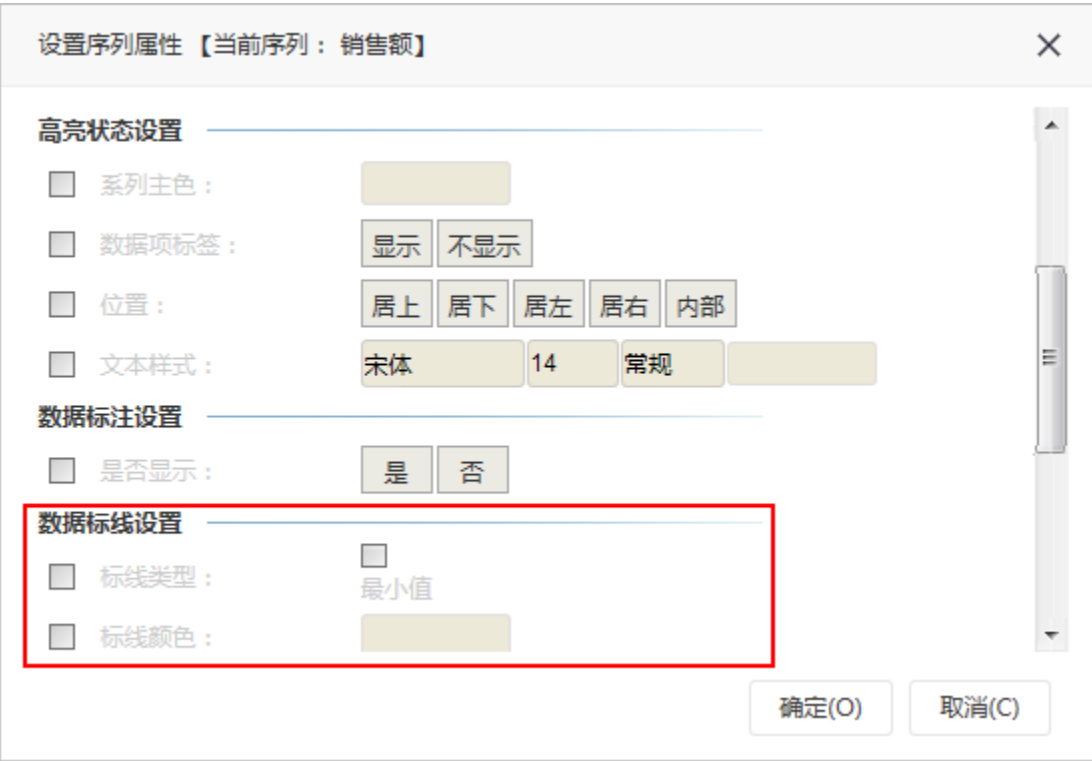

### <span id="page-14-0"></span>标线类型

#### 属性说明

设置标线的类型,通常作为图形告警线的设置,有平均值、最大值和最小值三种类型。

■ 标线类型: □ □平均值 □最小值 □最大值

#### 预览效果

三种标线在图形显示的效果如下:

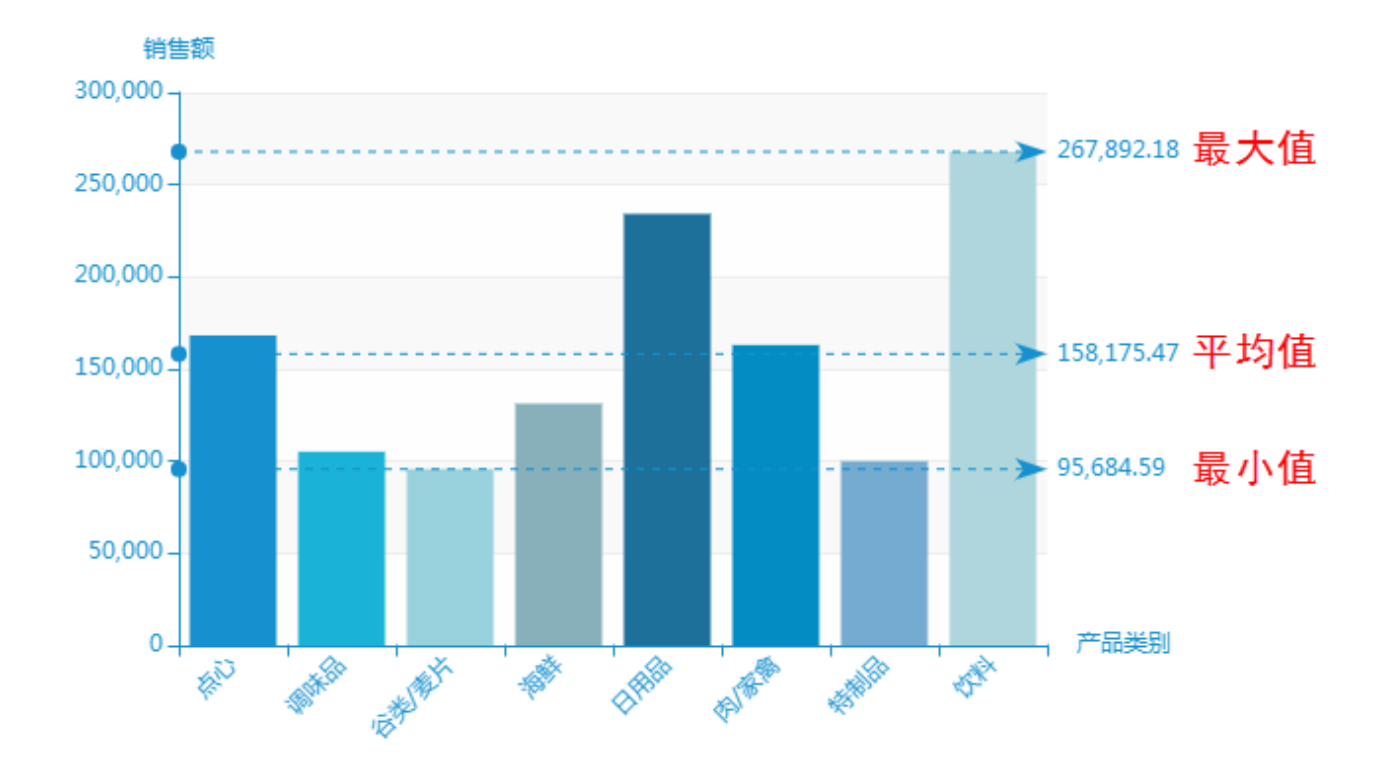

### <span id="page-15-0"></span>标线颜色

#### 属性说明

设置标线的颜色。

√ 标线颜色:

#### 预览效果

设置不同颜色的标线效果对比,如图:

<span id="page-15-1"></span>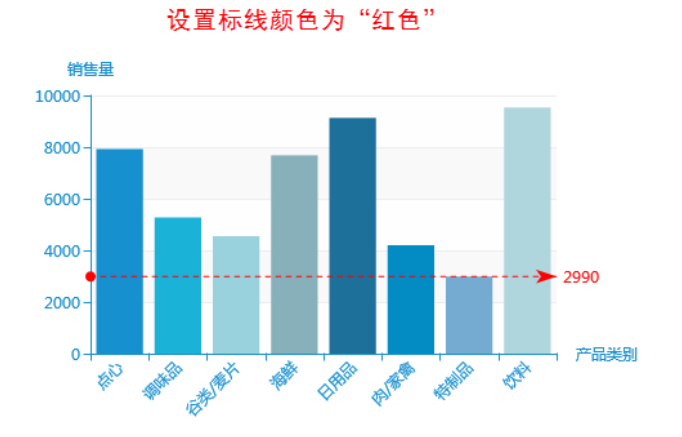

设置标线颜色为"紫色"

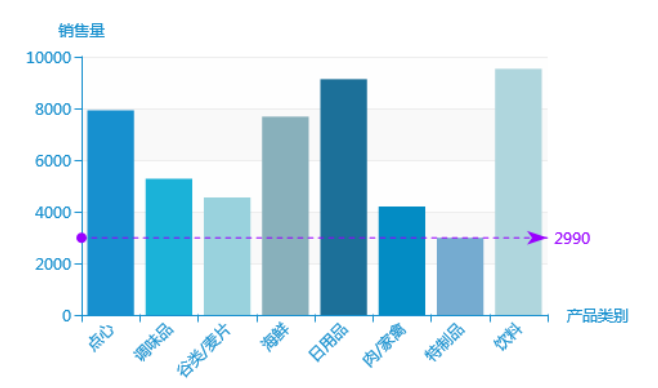

# 自定义标线/区间

#### 属性说明

可按需求来设置标线/区间;当起始值与结束值相等时就为标线,当起始值与结束值不等时就为区间。

#### 自定义标线

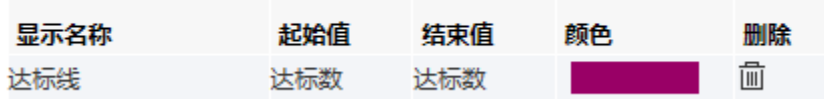

#### 设置项说明如下:

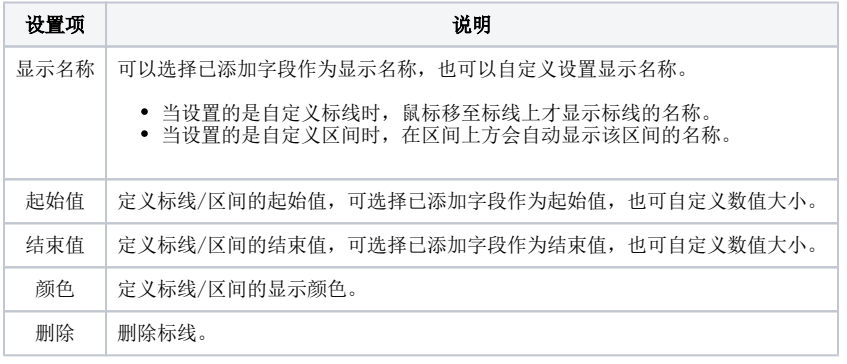

#### 预览效果

设置一条标线, 显示名称为"达标线", 起始值和结束值都为"4553", 颜色为紫色, 则如下图所示:

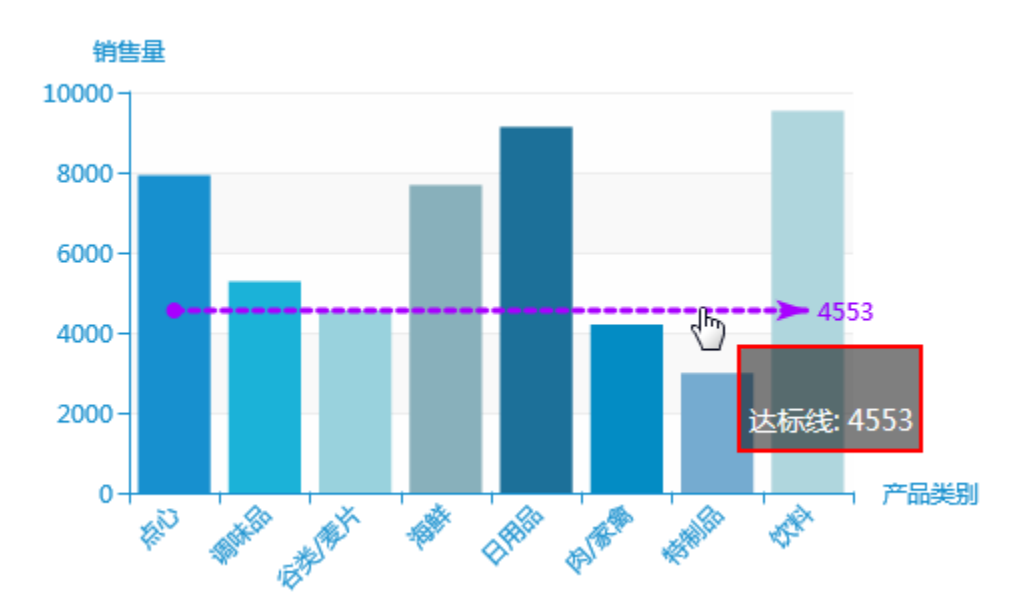

设置一个区间,显示名称为"销售量预期区间",起始值为5500,结束值为8000,颜色为深红色,效果如下:

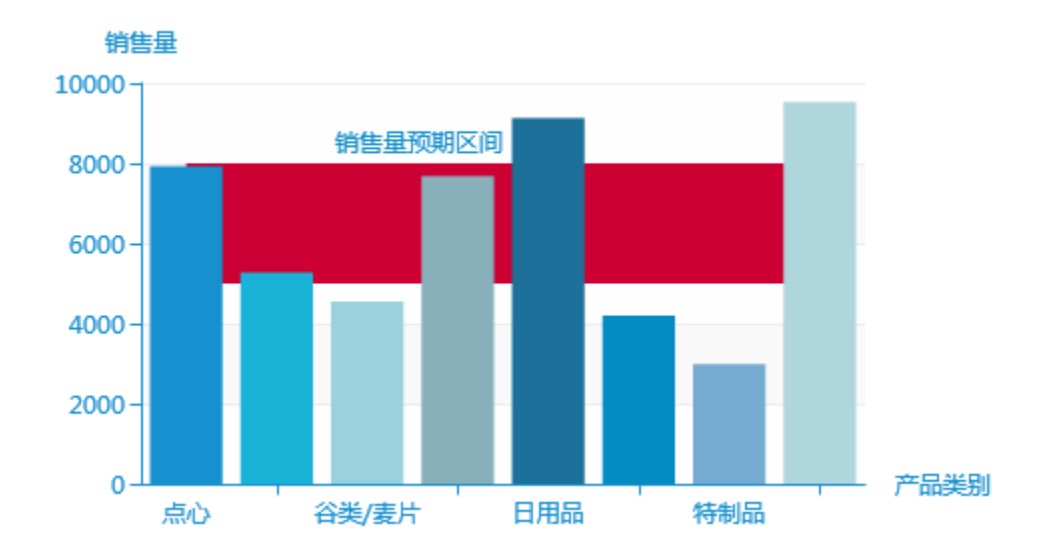

# <span id="page-17-0"></span>雷达

<span id="page-17-1"></span>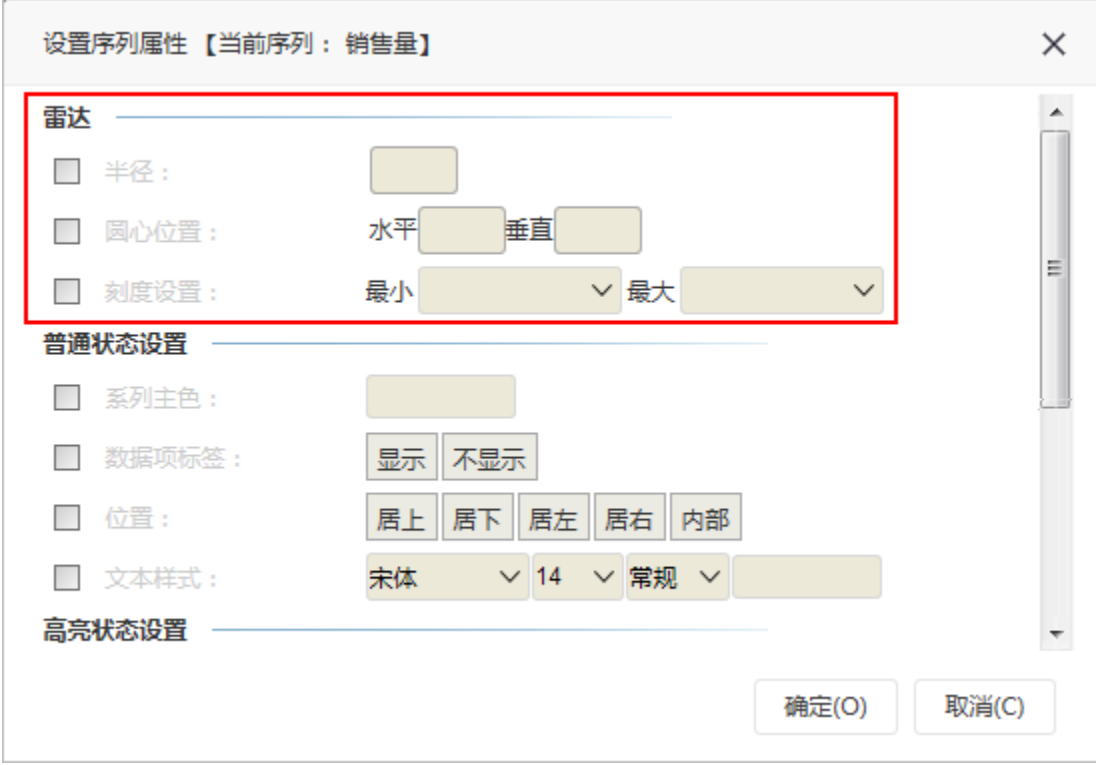

序列属性(Y轴)的雷达设置包括"半径、圆心位置和刻度设置"。

#### 属性说明

设置雷达图的半径。

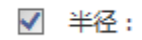

100

#### 预览效果

设置不同半径的雷达图效果对比,如下:

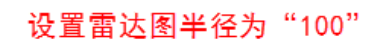

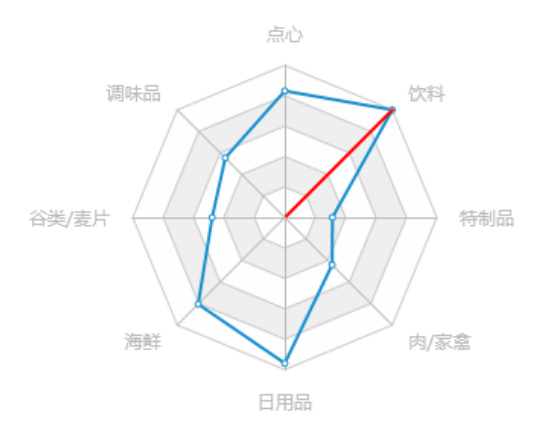

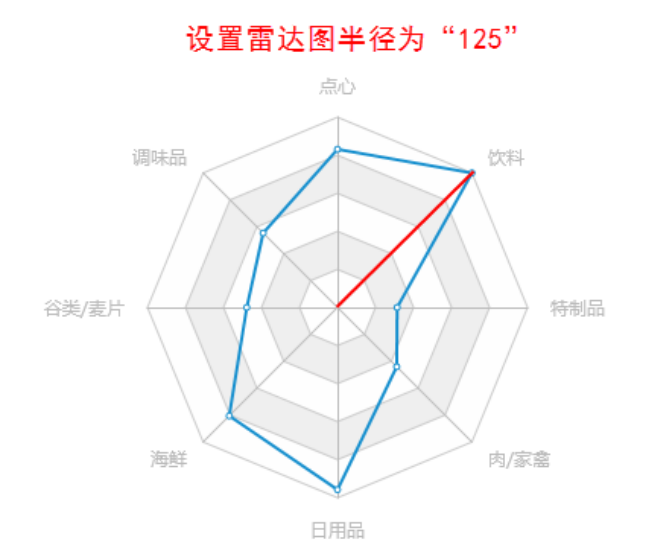

### <span id="page-18-0"></span>圆心位置

#### 属性说明

设置雷达图的圆心位置。

✔ 圆心位置:

水平50% 垂直50%

#### 预览效果

设置背景颜色后圆心位置效果更明显,不同的圆心位置效果对比,如下:

#### 设置圆心位置水平为"50%",垂直为"50%"

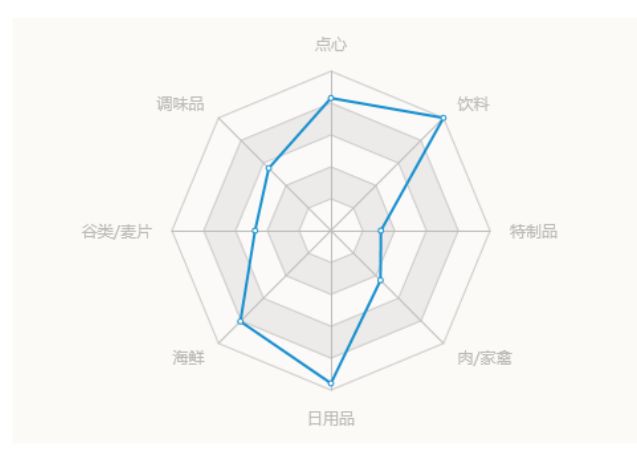

设置圆心位置水平为"40%",垂直为"60%"

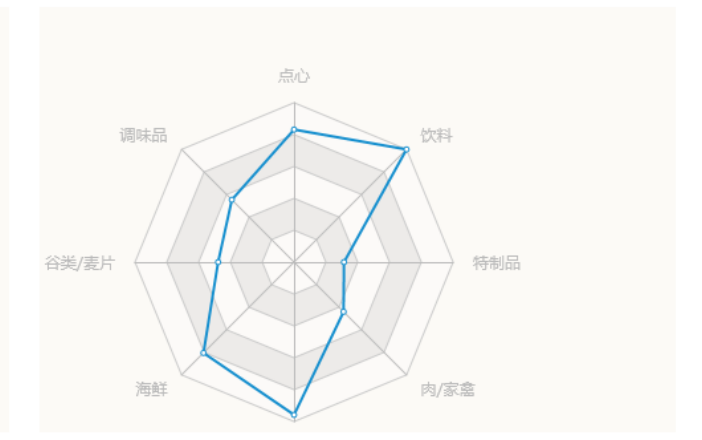

### <span id="page-19-0"></span>刻度设置

#### 属性说明

设置雷达图的刻度范围。

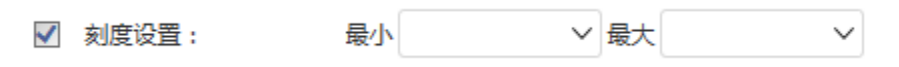

#### 预览效果

设置不同的刻度范围效果对比,如下:

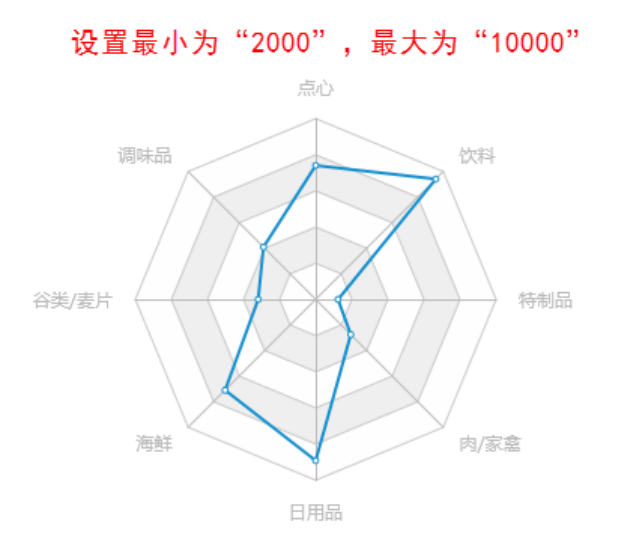

设置最小为"2500", 最大为"15000" 点心 调味品 饮料 特制品 谷类/麦片 海鲜 肉/家禽 日用品